## **ルートを編集する**

## 順路を自動的に設定する 635 625

経由地を自動的に並べ替えることができるように なりました。(自動順路設定)

### **<sup>1</sup>** 詳細ルート設定画面から 自動順路設定 を選ぶ l 戻る 图 千代田区皇居外苑 おまかせ ■ 小金井市総合体育館 おまかせ 帰路設定  $\sqrt{2}$  $\overline{B}$ 自動順路  $\overline{\phantom{a}}$  $\overline{\mathbf{B}}$ 探索開始 『『東京ディズニーラント"(浦安)

- 経由地の順番を並べ替えます。
- 自動順路設定は、全区間同じ探索条件 (おまかせ/高速道優先/一般道優先の いずれか)で探索されます。
- 区間ごとに探索条件が異なる場合や、優先 道路が設定されている場合は、自動順路 設定の探索条件を選んでください。

おまかせ 高速道優先 のいずれかを選ぶ

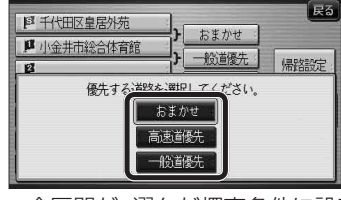

● 全区間が、選んだ探索条件に設定され ます。

## **探索開始 を選ぶ**

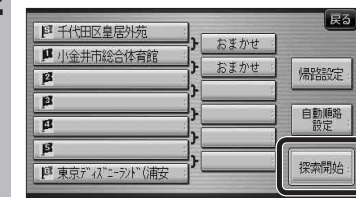

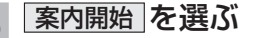

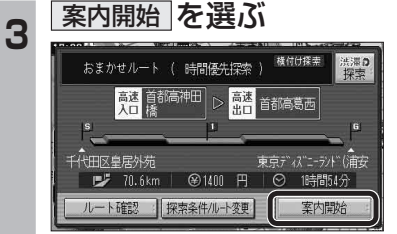

● ルート案内を開始します。

# **ルートを確認する**

## ルート確認画面 635 625

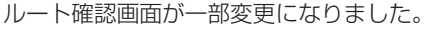

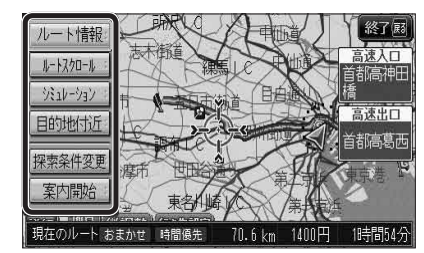

- ルート情報 | ルート情報が表示されます。
- ルートスクロール · 画面をスクロールし、ルートを確認できます。
- $\bullet$   $\overline{>>}$   $\overline{>>}$   $\overline{>>}$   $\overline{>>}$ シミュレーションを開始します。

● 目的地付近 目的地付近の地図が表示されます。

- 探索条件変更 : 探索条件/ルート変更画面が表示されます。 (右記)
- 案内開始 ルート案内を開始します。

### お知らせ

- ●ルート探索直後に「ルート確認」を選んでも、 ルート確認画面が表示されます。 (☞34ページ)
- 目的地までの所要時間と距離が表示されます。
- 高速道路(および一部の有料道路)を通る場合、 料金が表示されます。※
- ※料金表示は、普通車が対象です。料金は 目安なので実際と異なる場合があります。 (料金は2007年4月現在)

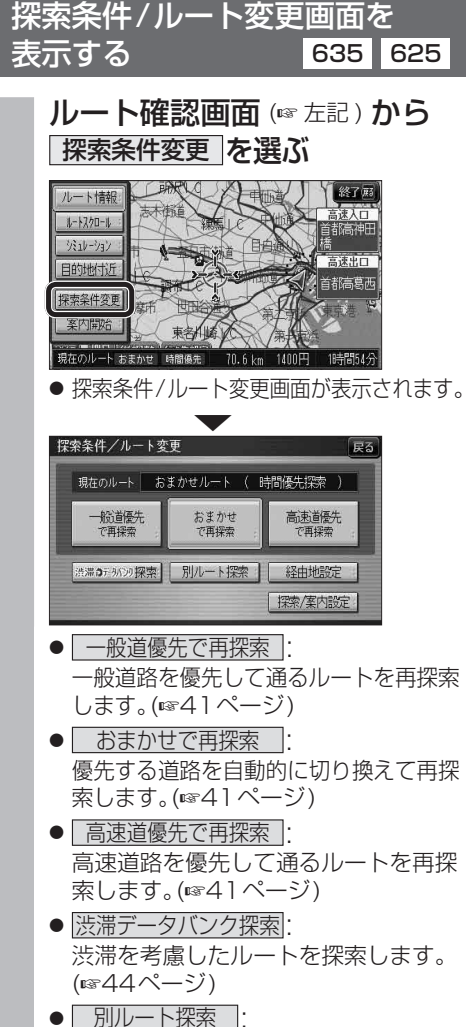

- 別のルートを探索します。 (16844ページ)
- 経由地設定 : 詳細ルート設定画面が表示されます。
- 探索 / 案内設定 : 探索案内設定画面が表示されます。

### お知らせ

● 探索結果メニュー(☞34ページ)から 探索条件 / ルート変更 を選んでも、探索条件/ ルート変更画面が表示されます。

cono - coco